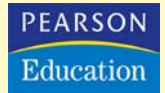

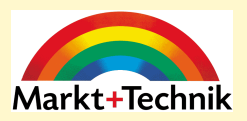

# **Photoshop Elements 4.0**

**Sehen und Können**

**MICHAEL GRADIAS**

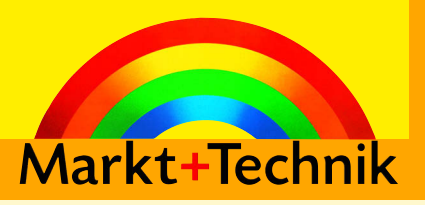

7

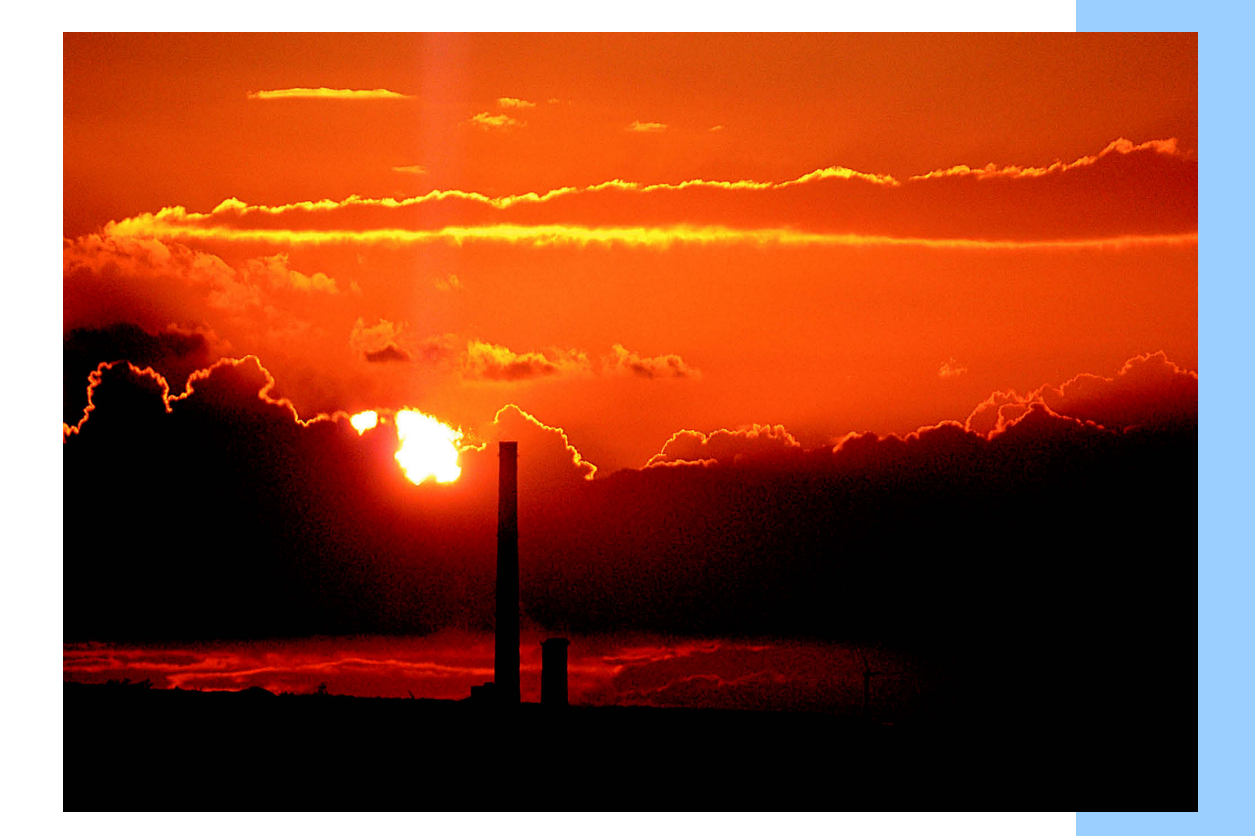

# Collagen in neuen Dokumenten

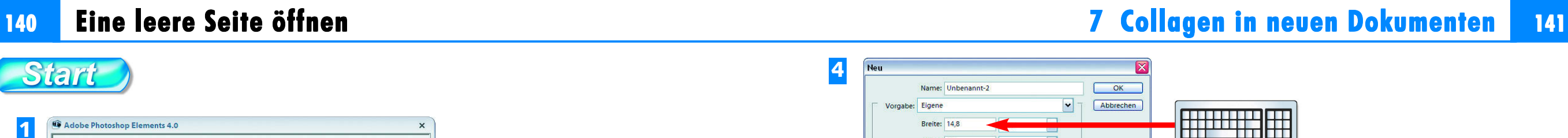

ñ

Co

Start: Startbildschirm

Neu

Erstellen

Öffnen...

Öffnen als.

Duplizieren.

Zuletzt bearbeitete Datei öffnen

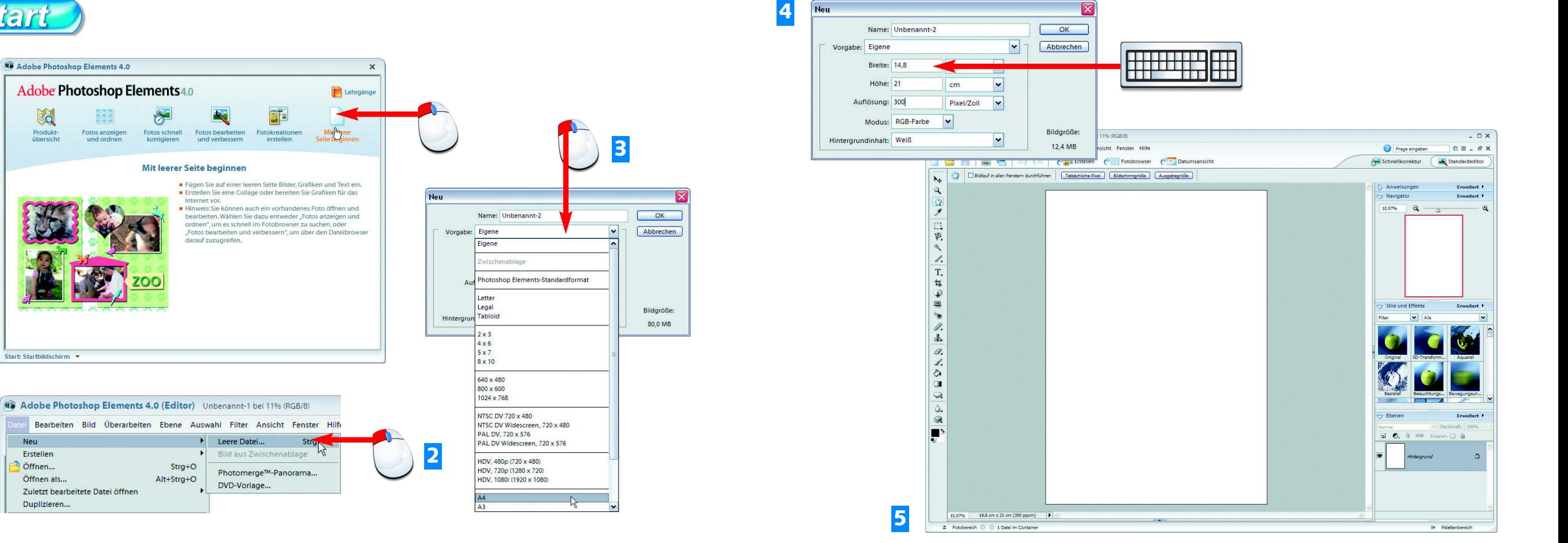

- **1** Rufen Sie im Startbildschirm die Funktion *Mit leerer Seite beginnen* auf.
- **2** Wenn Sie den Standardeditor bereits geöffnet haben, verwenden Sie die Funktion *Datei/Neu/Leere Datei*.
- **3** Wählen Sie aus der *Vorgabe*-Liste ein Standardformat aus.
- **4** Verwenden Sie die Eingabefelder, um eigene Maße einzutippen.
- **5** Nach dem Bestätigen sehen Sie das neue leere Dokument im *Standardeditor*.

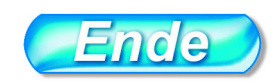

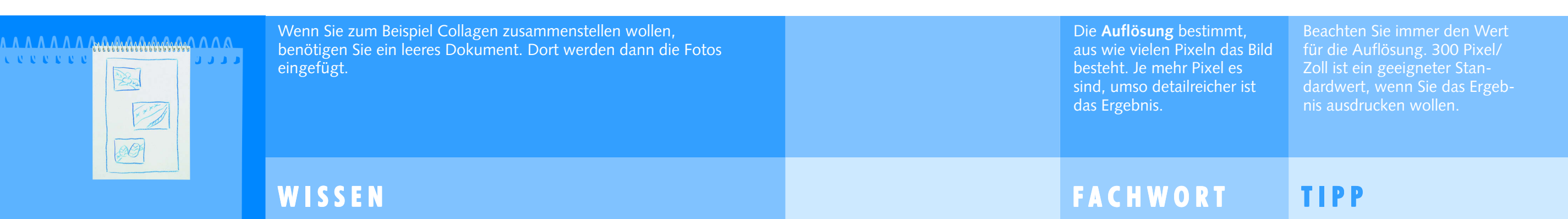

## Einen Hintergrund gestalten

**1**

# <sup>142</sup> 7 Collagen in neuen Dokumenten 7 Collagen neuen Dokumenten <sup>143</sup>

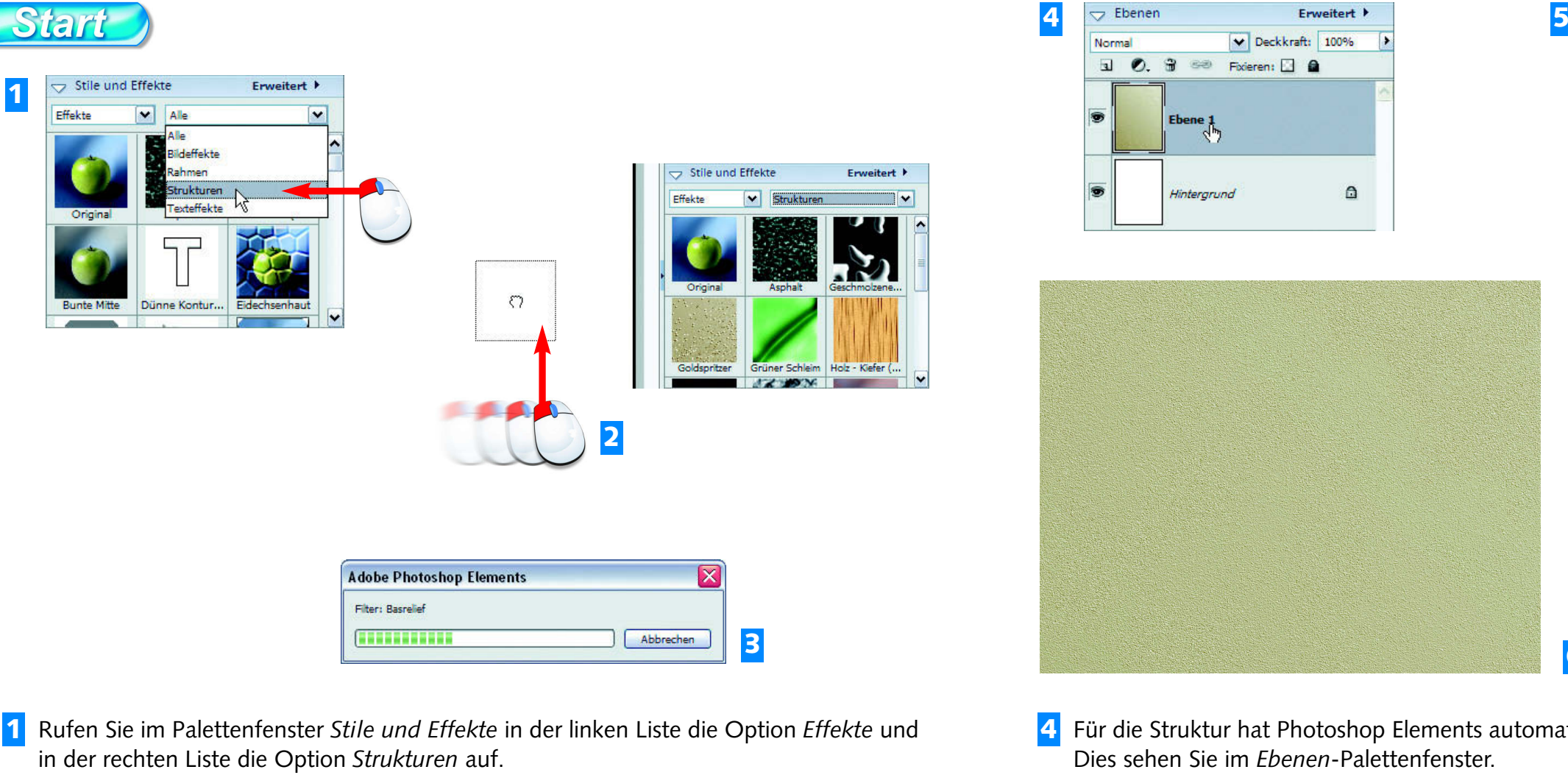

- **4** Für die Struktur hat Photoshop Elements automatisch eine neue Ebene erstellt. **6**
- **5** Mit der Struktur *Goldspritzer* entsteht ein "glänzender" Hintergrund, ...
- **6** ... der erst in der 100-%-Darstellung genau zu erkennen ist.

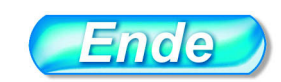

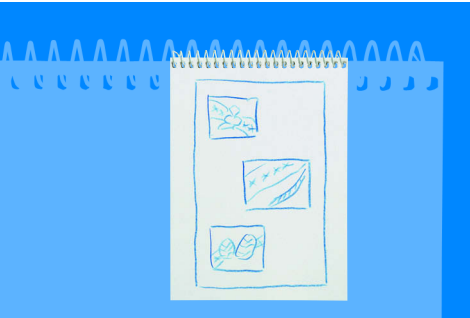

Photoshop Elements bietet verschiedene Vorlagen an, um unter anderem Hintergründe zu gestalten. Mit Effektfiltern können Sie selbst weitere Vorlagen erstellen.

Am schnellsten stellen Sie die Ansichtsgröße 100 % ein, indem Sie doppelt auf das Zoom-Werkzeug klicken.

TIPP

Jedes Dokument kann aus diversen Ebenen bestehen. Ebenen werden einfach "übereinander gestapelt". So verdecken oben liegende Ebenen Teile der darunter liegenden Ebenen.

### TI P P T I P PHINWEIS H I N W E I SH I NWE I SH I N W E I SH I NWE I S

### W I S S E N

**2** Ziehen Sie die gewünschte Struktur per Drag & Drop in das leere Dokument.

**3** Photoshop Elements erledigt dann automatisch verschiedene Arbeitsschritte.

Der Fortschrittsbalken zeigt die Schritte an.

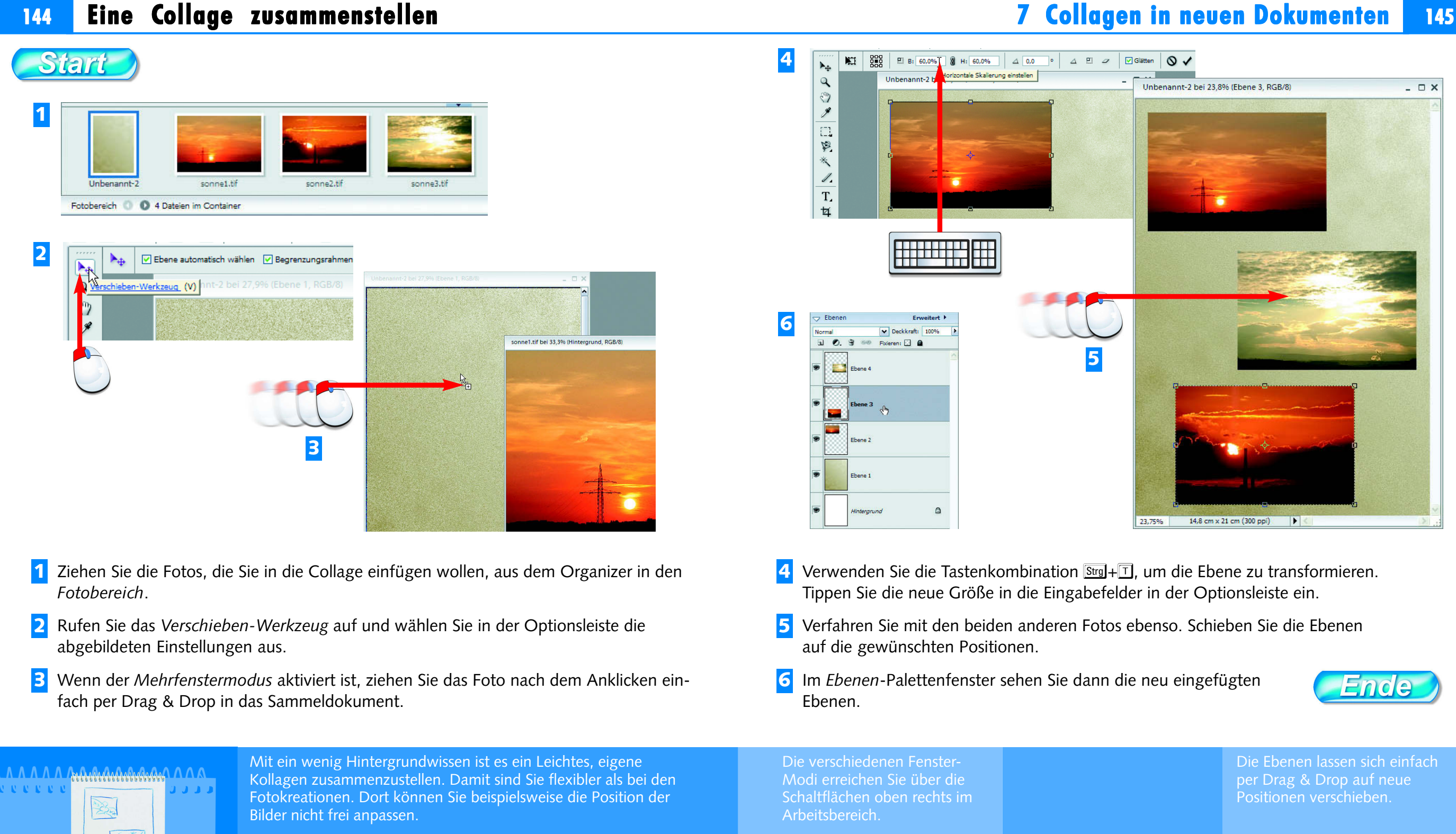

W I S S E N

TIPP

 $\Box$   $\times$ 

<u>Ende</u> Die Ebenen lassen sich einfach per Drag & Drop auf neue Positionen verschieben.

H I N W E I S

# Ebenenstile zuweisen

# <sup>146</sup> 7 Collagen in neuen Dokumenten 7 Collagen neuen Dokumenten <sup>147</sup>

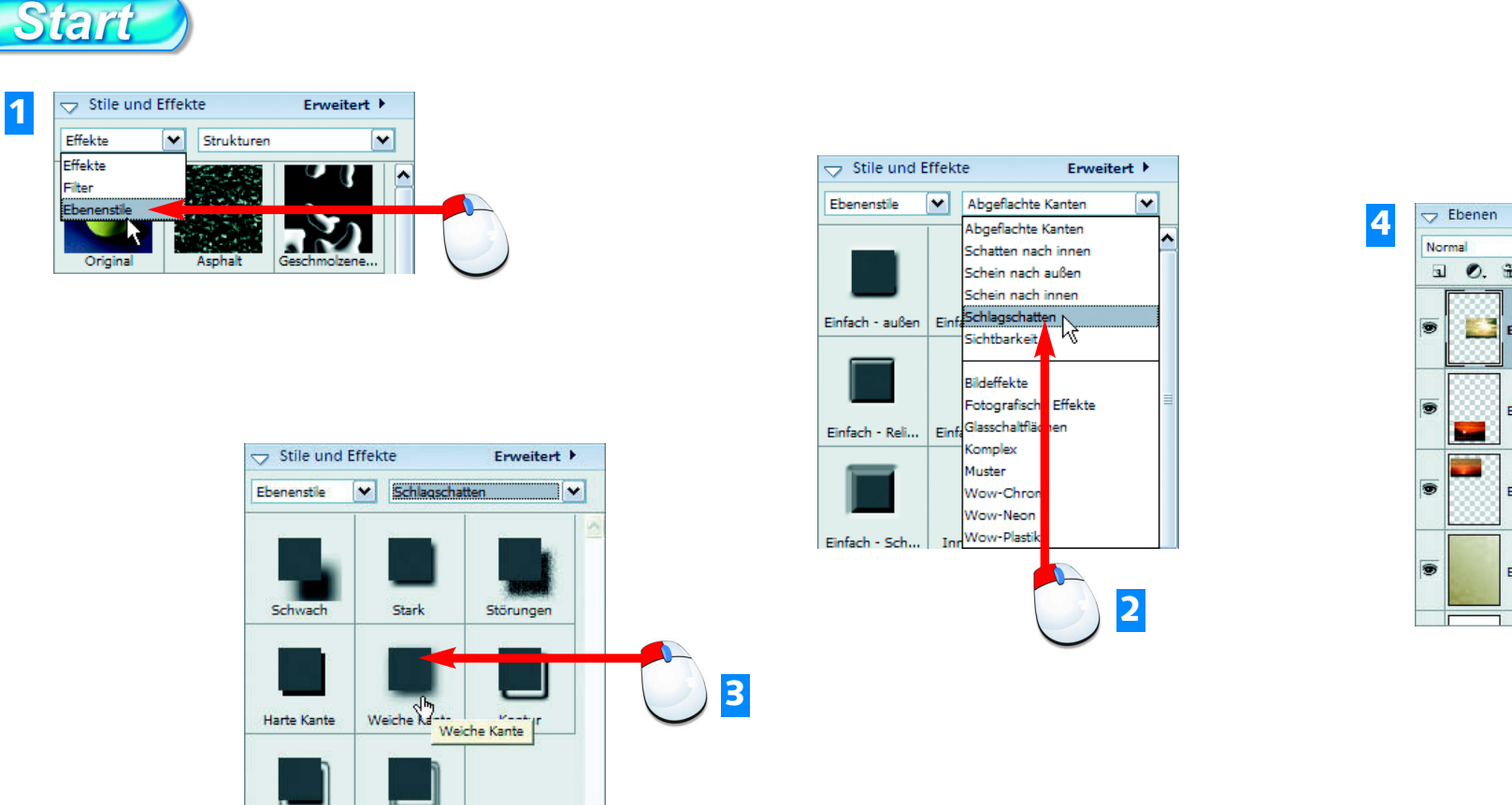

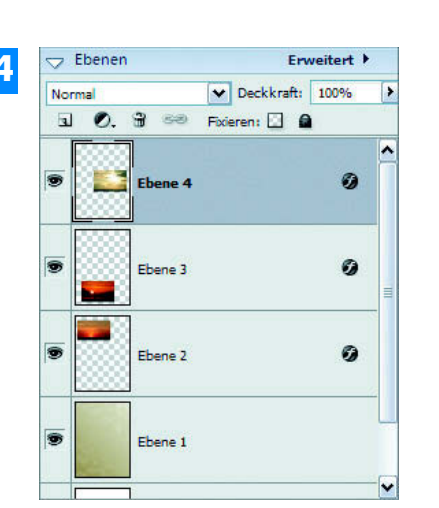

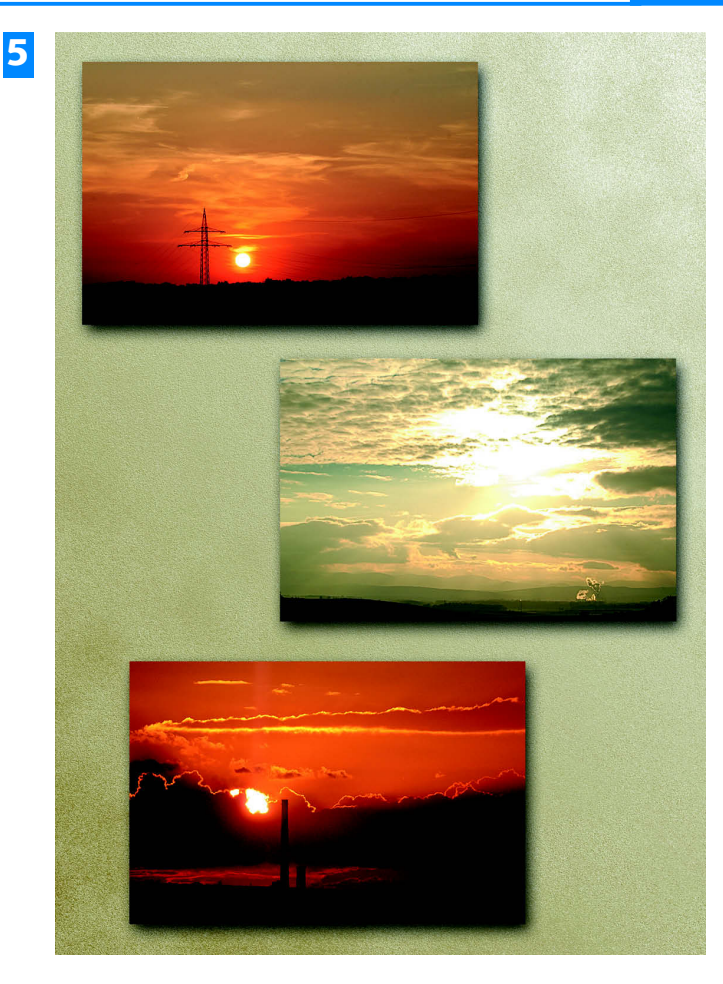

**1** Rufen Sie aus dem linken Listenfeld die Option *Ebenenstile* auf.

Fläche/Kontur

- **2** Im rechten Listenfeld finden Sie diverse Themenbereiche, für die Ebenenstile verfügbar sind. Wählen Sie hier die Option *Schlagschatten*.
- **3** Wählen Sie den Schatten mit der Bezeichnung *Weiche Kante* aus. Ziehen Sie diesen Effekt einfach auf die betreffende Ebene.
- **4** Im *Ebenen*-Palettenfenster erkennen Sie an dem Symbol rechts, dass Ebenenstile verwendet wurden.
- **5** Nachdem der Ebenenstil auf alle drei Ebenen angewendet wurde, ergibt sich das gezeigte Ergebnis.

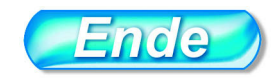

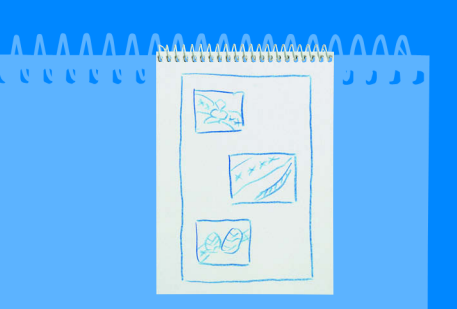

Wenn Sie mit Ebenen arbeiten, haben Sie den Vorteil, dass Ebenenstile eingesetzt werden können. Die vielen Vorlagen, die Photoshop Elements dazu anbietet, verführen zum "Herumexperimentieren".

Mit einem Doppelklick auf das Effektsymbol im *Ebenen*-Palettenfenster wird ein Dialogfeld geöffnet, in dem Sie die Effekteinstellungen verändern können.

Die vorgegebenen Effekte sind nicht starr – sie lassen sich nachträglich verändern.

W I S S E N

TIPPTI P P T I P PHINWEIS H I N W E I SH I NWE I SH I N W E I SH I NWE I S